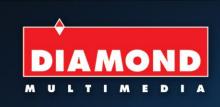

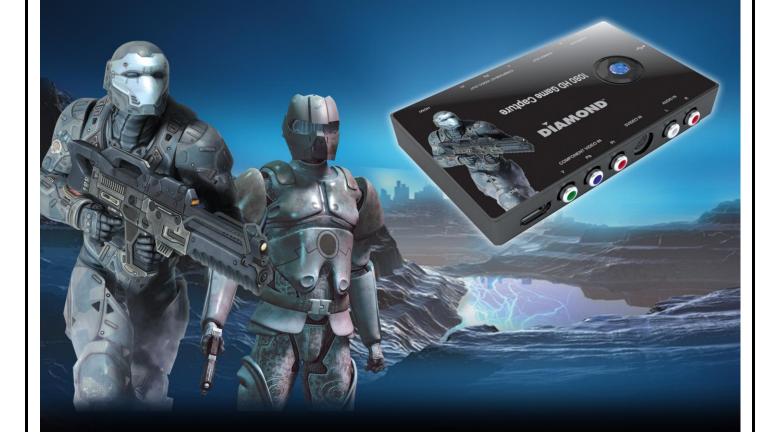

# 1080 HD Game Capture

GC1000 Gaming Capture Box Installation Manual

© 2012 Diamond Multimedia. All rights reserved.

# GC1000

# **HD Gaming Capture Box Installation Manual**

# **Contents**

| ${f v}$                                                                | 71.0 |
|------------------------------------------------------------------------|------|
| Chapter 1: GC1000 HD Gaming Capture Box Hardware Installation          | 1    |
| 1.1 Package Contents                                                   | 1    |
| 1.2 System Requirements                                                | 1    |
| 1.3 Hardware Installation                                              | 1    |
| Chapter 2: HD Gaming Capture Box Quick Installation                    | 3    |
| 2.1 The Driver Installation of HD Gaming Capture Box                   | 4    |
| 2.2 Diamond Video Capture Application Installation                     | 4    |
| Chapter 3 : FAQ                                                        | 8    |
| 3.1 How to check if the driver has been installed successfully or not? | 8    |
| 3.2 How to uninstall device driver?                                    | 8    |

# **Chapter 1: GC1000 HD Gaming Capture Box Hardware Installation**

### 1.1 Package Contents

Unpack your GC1000 HD Gaming Capture Box package and make sure that all items are intact. The following items should be included in your package:

- HD Gaming Capture Box Device
- Quick start guide & Installation Manual
- DVD-ROM with driver & DMCap & CyberLink PowerDirector 8
- USB BM to AM cable

#### 1.2 System Requirements

- Pentium-IV 1.6GHz or higher (recommended)
- 1024 MB RAM of system memory or above (recommended)
- One available USB2.0 port
- Graphics Card (Must support DirectX 9.0c)
- Sound Card (AC97 compatible sound card)
- 1GB Free HD Space
- DVD-ROM Drive (For software installation)
- Microsoft Windows XP / Windows Vista / Windows 7

#### 1.3 Hardware Installation

Please follow the steps shown below for installation of your HD Gaming Capture Box and follow the pictorial guide below for peripheral connections.

#### 1. HDMI connection with video pass thru installation steps:

- Note: for HDMI audio and video to pass through to the television set it must be connected to the computer and the computer must be on. Unlike Component, Composite and S-Video HDMI requires power.
- 3. Connect the HDMI cable from your gaming console or any other device supporting HDMI and the other end to the HDMI labled IN on the GC1000. Connect a second HDMI cable from the HDMI out of the GC1000 to the HDMI input on your television. Make sure you select the correct source input on your television. Example if you plug the cable to HDMI 1 you must select HDMI 1 on your television source input.
- 4. Notes: HDMI cables are not inleuded

#### 5. YPbPr Component connection with video pass thru installation steps:

6. Connect the YPbPr component cable from your gaming console or any other device supporting YPbPr component and the other end to the YPbPr component labled IN on the GC1000. Connect a second YPbPr component cable from the YPbPr component out of the GC1000 to the YPbPr component input on your television. Make sure you select the correct source input on your television. Example if you plug the cable to YPbPr component 1 you must select YPbPr component 1 on your television source input.

#### 7. Composite connection with video pass thru installation steps:

8. Connect the Composite cable from your gaming console or any other device supporting composite red,

white and yellow color coded outputs. Connect the yellow video cable to the green input labled Component (Y) IN on the GC1000. Connect the red and white audio cables to the audio input of the GC1000. Using a second composite cable (not included) from the GC1000, connect the yellow video cable from the Component green coded (Y) out from the GC1000 to your television. Connect the red and white audio cables from the GC1000 to your television set. Make sure you select the correct source input on your television. Example if you plug the cable to composite cable to composite 1 you must select composite 1 on your television source input.

#### 9. S-Video connection with video pass thru installation steps:

10. Connect the S-Video cable from your gaming console or any other device supporting S-Video outputs. Connect the S-Video cable to the S-Video labeled IN on the GC1000. Connect the red and white audio cables to the audio input of the GC1000. Using a second S-Video cable (not included) from the GC1000, out from the GC1000 to your television. Connect the red and white audio cables from the GC1000 to your television set. Make sure you select the correct source input on your television. Example if you plug the cable to S-Video 1 to your television you must select S-Video 1 on your television source input.

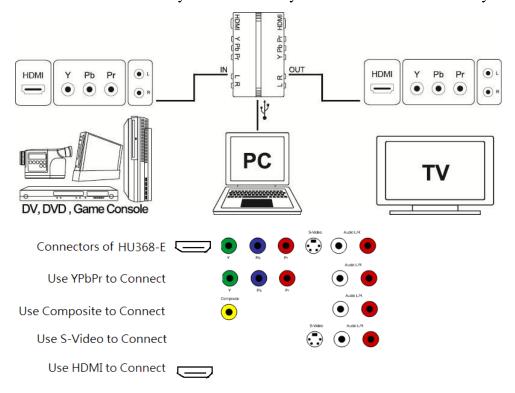

11. Plug HD Gaming Capture Box into the USB 2.0 port of your system.

# **Chapter 2: HD Gaming Capture Box Quick Installation**

The GC1000 HD Gaming Capture Box package comes with complete Windows software utilities. These utilities can be found on the DVD-ROM in this package. During installation, it is highly recommended to disable any sub-programs. These include applications such as antivirus software and system monitoring applications.

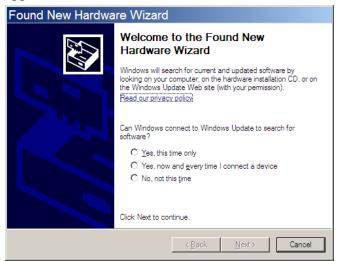

 When you finish the hardware setup, the "Found New Hardware Wizard" window will pop up.
Please click "Cancel" and you can make use of HD Gaming Capture Box Quick Installation for proper installation.

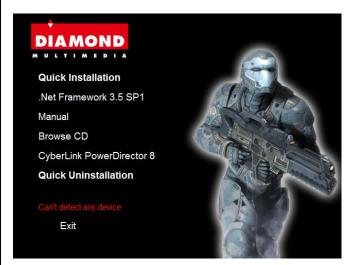

2. Insert the GC1000 installation CD into your drive and click on Quick Installation

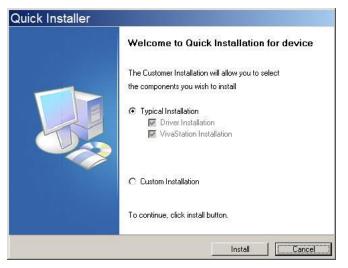

3. The Quick Installation provides you with two choices to install. Please choose "Typical Installation" for complete device driver and software installation, or choose "Custom Installation" to set up options according to your personal needs. Click "Install" to continue.

### 2.1 The Driver Installation of HD Gaming Capture Box

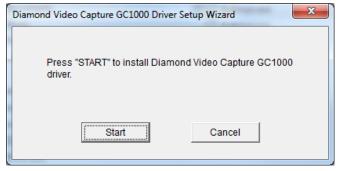

4. Click "*Start*" to install the HD Gaming Capture Box driver. Please wait, while the installation is in process.

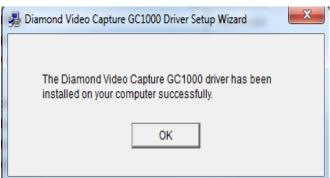

5. Now the driver has been installed successfully on your computer and click "*OK*" to finish driver installation and go to next step.

# 2.2 Diamond Video Capture Application Installation

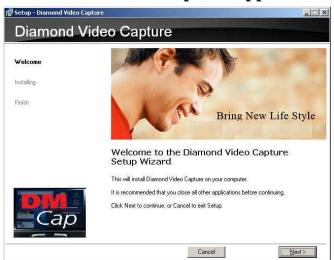

6. The InstallShield Wizard will guide you through installation of **DMCap** application. Click "*Next*" to continue.

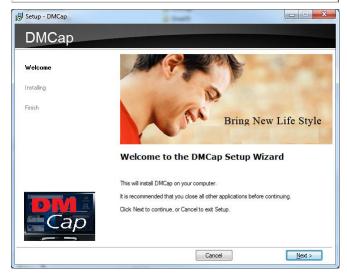

7. Click "*Next*" to continue.

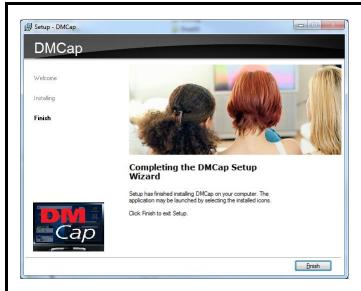

8. Click "Finish"

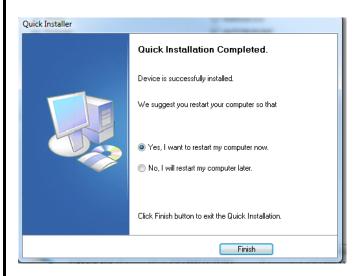

9. Select yes and then "*Finish*" to restart your computer.

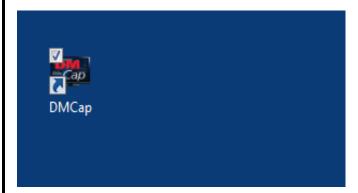

10. Open the DMCap Video Capture Program by double clicking the icon on your desktop.

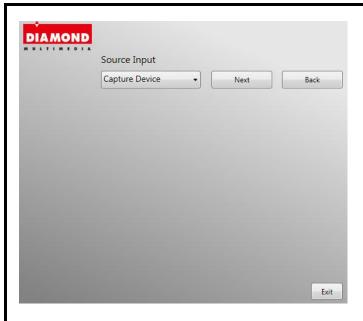

11. Leave the default HD Capture Device setting and click "Next"

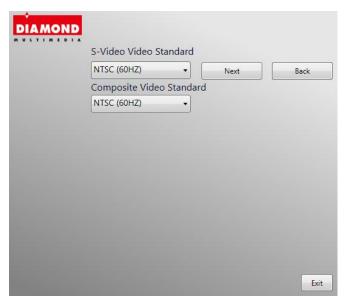

12. For North American standards leave the default selection and click next.

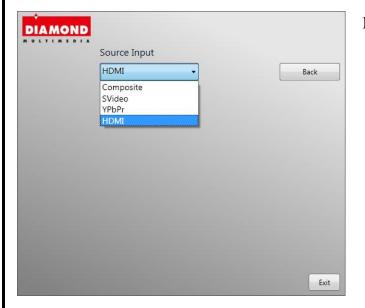

13. For HDMI connections select HDMI and then Exit. For Composite (Yellow, Red and White Connections choose Composite and then exit. For Component YPbPr (Red, Green and Blue) choose YPbPr. S-Video select S-Video and then Exit.

**Note**: make sure your TV and Video source you are capturing from is set to 1080i and not 1080P

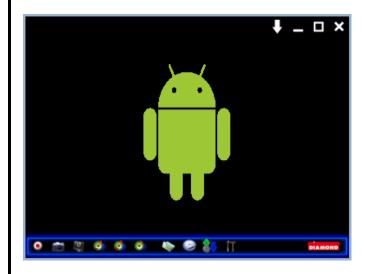

14. You should now see video being displayed on the DMCap application window.

Button functions from left to right.

- 1. record
- 2. snapshot
- 3.display ratio
- 4.volume up
- 5. volume down
- 6. volume mute
- 7. video playback
- 8. video source input
- 9. setup

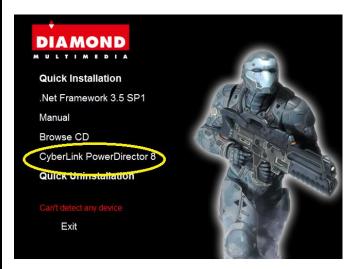

For Video Editing and Burning please install the CyberLink Power Director Program.

Note: Power Director does not support direct capture from the GC1000.

# Chapter 3: FAQ

#### 3.1 How to check if the driver has been installed successfully or not?

• Ans :Right click on "My Computer" on the desktop and choose "Properties". Once in "Properties" window, click on "Device Manager" in Hardware panel. Click on the plus icon of "Sound, video and game controllers" to open the device list. You can find the USB Capture Device See Fig.1 below.

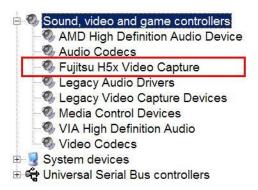

Fig.1

#### 3.2 How to uninstall device driver?

Ans: Click on "Start" on the left-down desktop and choose "Setting". Once in "Control Panel" window, click on "Add or Remove Programs". Click on the plus icon of "Change or Remove Programs" then choose "Diamond Video Capture GC1000 Driver" to remove the device drivers

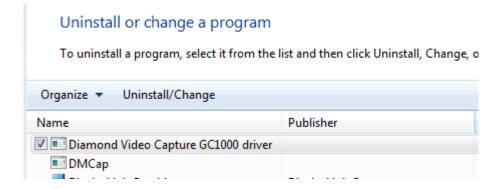

Fig.2

### **Technical Support**

Diamond Technical Support staff is here to help resolve any issues that you may be experiencing with the installation of the Diamond product. Prior to contacting technical support please make sure you have the following information available.

- 1. Model #: (Printed on the bar code, located on the box)
- 2. Installation CD Version: (printed on the CD label)
- 3. The version of Windows that your system is running.
- 4. The manufacturer and model # of your computer.
- 5. CPU type and speed (example: Intel Pentium4 2.4GHZ)
- 6. A complete description of the problem that you are experiencing including any steps that you have taken to try to resolve the issue.

## **Technical Support Options**

Free Telephone Support 818-534-1414 (long distance rates may apply) Mon - Fri, 8 - 4:30 PST http://www.diamondmm.com One Year Limited Warranty

The warranty described below is extended only to the original buyer and is not transferable.

PLEASE NOTE THAT THE PRODUCT YOU HAVE PURCHASED IS DISTRIBUTED AND WARRANTED BY DIAMOND MULTIMEDIA ("DIAMOND") AS DESCRIBED BELOW. QUESTIONS REGARDING THIS WARRANTY AND WARRANTY CLAIMS SHOULD BE MADE TO DIAMOND.

Diamond warrants to the original purchaser of the hardware product, that the product is free from defects in materials or workmanship under normal use and service for a period of one (1) year from the date of purchase at retail. All cables and accessories provided with a Diamond product are warranted to be free from defects in materials or workmanship under normal use and service for a period of for (90) ninety days from date of purchase at retail. Diamond 's sole obligation under this warranty shall be, at Diamond 's option, to: (i) repair the defective product or part; (ii) deliver to customer an equivalent product or part to replace the defective product. When a product or part is replaced or exchanged, the item becomes customer's property and the replaced or exchanged item becomes Diamond 's property. When a refund or replacement product is given, the defective product becomes Diamond's property. Replacement parts or products may be new or include serviceable used parts with at least the same functional equivalence to the original product. If, at the time of repair, a product is "out of warranty" or within the last ninety (90) days of the warranty period, Diamond warrants any repair for ninety (90) days. All software provided is subject to the terms of the associated software end-user license agreement.

WARRANTY EXCLUSIONS AND LIMITATIONS THIS WARRANTY IS ONLY APPLICABLE TO PRODUCTS SOLD BY DIAMOND AFTER MAY 1, 2007. THIS WARRANTY IS ONLY APPLICABLE IF PRODUCT REGISTRATION IS RECEIVED WITHIN 30 DAYS OF THE DATE THE PRODUCT IS PURCHASED. TO BE ELIGIBLE FOR THIS WARRANTY, YOU MUST REGISTER AT diamondmm.com. THE ORIGINAL SALES RECEIPT SHOWING THE DATE OF PURCHASE OF THE PRODUCT IS PROOF OF THE DATE OF PURCHASE. DIAMOND MAY REQUEST THE ORIGINAL SALES RECEIPT OR A COPY AS PROOF OF DATE OF PURCHASE.

Diamond does not warrant third party products which Diamond distributes "AS IS" unless otherwise specified. Third party products may be warranted by the third party. Diamond makes no warranty or representation that: (i) the operation of the product will be uninterrupted or error free; (ii) defects in the product will be corrected; or (iii) that the product will meet Customer's requirements or work in combination with any hardware or software provided by third parties.

TO THE FULLEST EXTENT ALLOWED BY LAW, THE WARRANTIES, REMEDIES AND LIMITATIONS CONTAINED HEREIN ARE EXCLUSIVE AND ARE IN LIEU OF ALL OTHER WARRANTIES, TERMS OR CONDITIONS, EXPRESS OR IMPLIED, EITHER IN FACT OR BY OPERATION OF LAW, STATUTORY OR OTHERWISE, INCLUDING WITHOUT LIMITATION, WARRANTIES, TERMS OR CONDITIONS OF MERCHANTABILITY, FITNESS FOR A PARTICULAR PURPOSE, QUALITY, CORRESPONDENCE WITH DESCRIPTION AND NON-INFRINGEMENT, ALL OF WHICH ARE EXPRESSLY DISCLAIMED. DIAMOND WILL NOT BE LIABLE UNDER THIS WARRANTY IF ITS TESTING AND EXAMINATION DISCLOSE THAT THE ALLEGED DEFECT OR MALFUNCTION IN THE PRODUCT OR SOFTWARE DOES NOT EXIST OR WAS CAUSED BY CUSTOMER'S OR ANY THIRD PARTY'S MISUSE, NEGLECT, IMPROPER INSTALLATION OR TESTING, UNAUTHORIZED ATTEMPTS TO OPEN, REPAIR OR MODIFY THE PRODUCT OR SOFTWARE, OR ANY OTHER CAUSE BEYOND THE RANGE OF THE INTENDED USE, OR BY ACCIDENT, FIRE, LIGHTNING, OTHER HAZARDS, OR ACTS OF GOD. THIS WARRANTY WILL NOT APPLY TO PRODUCTS USED FOR NUCLEAR RELATED, WEAPONS RELATED, MEDICAL OR LIFE SAVING PURPOSES. TO THE FULLEST EXTENT ALLOWED BY LAW, DIAMOND ALSO EXCLUDES FOR ITSELF AND ITS SUPPLIERS ANY LIABILITY, WHETHER BASED IN CONTRACT OR TORT (INCLUDING NEGLIGENCE), FOR INCIDENTAL, CONSEQUENTIAL, INDIRECT, SPECIAL OR PUNITIVE DAMAGES OF ANY KIND, OR FOR LOSS OF REVENUE OR PROFITS, LOSS OF BUSINESS, LOSS OF INFORMATION OR DATA, OR OTHER FINANCIAL LOSS

ARISING OUT OF OR IN CONNECTION WITH THE SALE, INSTALLATION, MAINTENANCE, USE, PERFORMANCE, FAILURE, OR INTERRUPTION OF ITS PRODUCTS, EVEN IF DIAMOND, ITS SUPPLIERS OR ITS RESELLER HAS BEEN ADVISED OF THE POSSIBLITY OF SUCH DAMAGES. DIAMOND 'S SOLE LIABILITY WITH RESPECT TO ITS PRODUCT IS LIMITED TO REPAIR OR REPLACEMENT OF THE PRODUCT, AT DIAMOND 'S OPTION. THIS DISCLAIMER OF LIABILITY FOR DAMAGES WILL NOT BE AFFECTED IF ANY REMEDY PROVIDED HEREIN SHALL FAIL FOR ESSENTIAL PURPOSE.

DISCLAIMER: Some jurisdictions may not allow the exclusion or limitation of incidental or consequential damages for products supplied to consumers, or the limitation of liability for personal injury, so the foregoing limitations and exclusions may not apply or may be limited in their application to you. When implied warranties are not allowed to be excluded in their entirety, they will be limited to the duration of the applicable written warranty. This warranty gives you specific legal rights that may vary depending on the law of the applicable jurisdiction.

OBTAINING WARRANTY SERVICE: Please review the online "help" resources referred to in the accompanying documentation before seeking warranty service. If the product is still not functioning properly after making use of these resources, please access the online help website at diamondmm.com for warranty instructions or to obtain warranty services. Some additional charges may apply for phone support.